<span id="page-0-0"></span>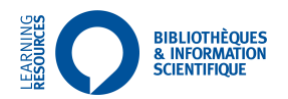

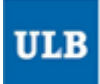

# **Nombre de références, citations, h-index Proposition de marche à suivre dans** *Scopus*

Dernière version : 15/03/21

### \_\_\_\_\_\_\_\_\_\_\_\_\_\_\_\_\_\_\_\_\_\_\_\_\_\_\_\_\_\_\_\_ **Sommaire**

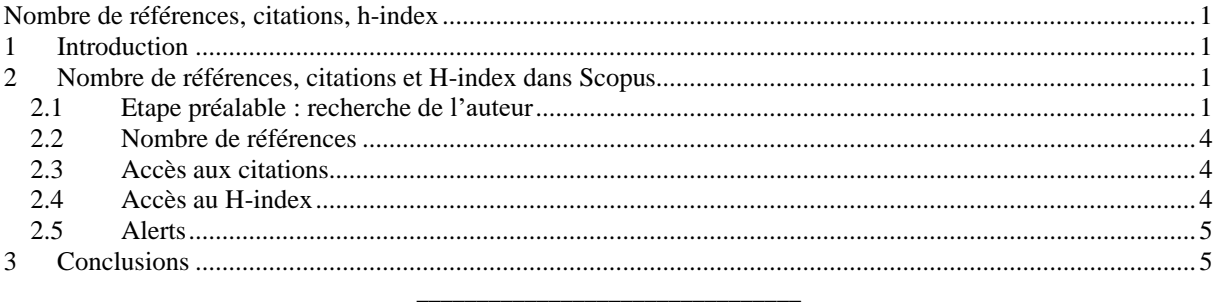

# <span id="page-0-1"></span>**1 Introduction**

Ce document présente une possible marche à suivre, succincte, pour obtenir à partir de *Scopus*, [le nombre de](#page-0-2)  [références, nombre de citations et H-index](#page-0-2)

**Avertissement** : la marche à suivre ci-dessous est un *exemple* possible permettant d'obtenir des indicateurs bibliométriques. Les bases de données considérées dépouillent des revues différentes, ont des façons différentes de compter/paramétrer les grandeurs mesurées, et surtout, de prendre en compte les auteurs cités ; les résultats sont donc susceptibles de varier fortement en fonction des recherches conduites.

Le *Département des bibliothèques et de l'information scientifique* ne pourra être tenu responsable si les données obtenues en suivant la marche à suivre décrite dans ce document ne sont pas conformes aux attentes des décideurs qui les ont commanditées.

# <span id="page-0-2"></span>**2 Nombre de références, citations et H-index dans Scopus**

#### <span id="page-0-3"></span>*2.1 Etape préalable : recherche de l'auteur*

L'exemple porte sur un auteur particulier : *DuPont, Herbert L.*

Page de démarrage de Scopus : <https://www.scopus.com/search/form.uri?display=basic> (accès à l'ULB, ou via EZProxy, à distance).

Sélectionner le deuxième onglet : *Author*

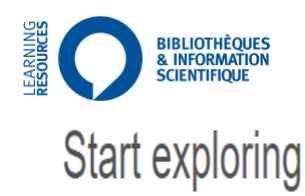

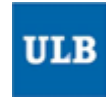

Discover the most reliable, relevant, up-to-date research. All in one place.

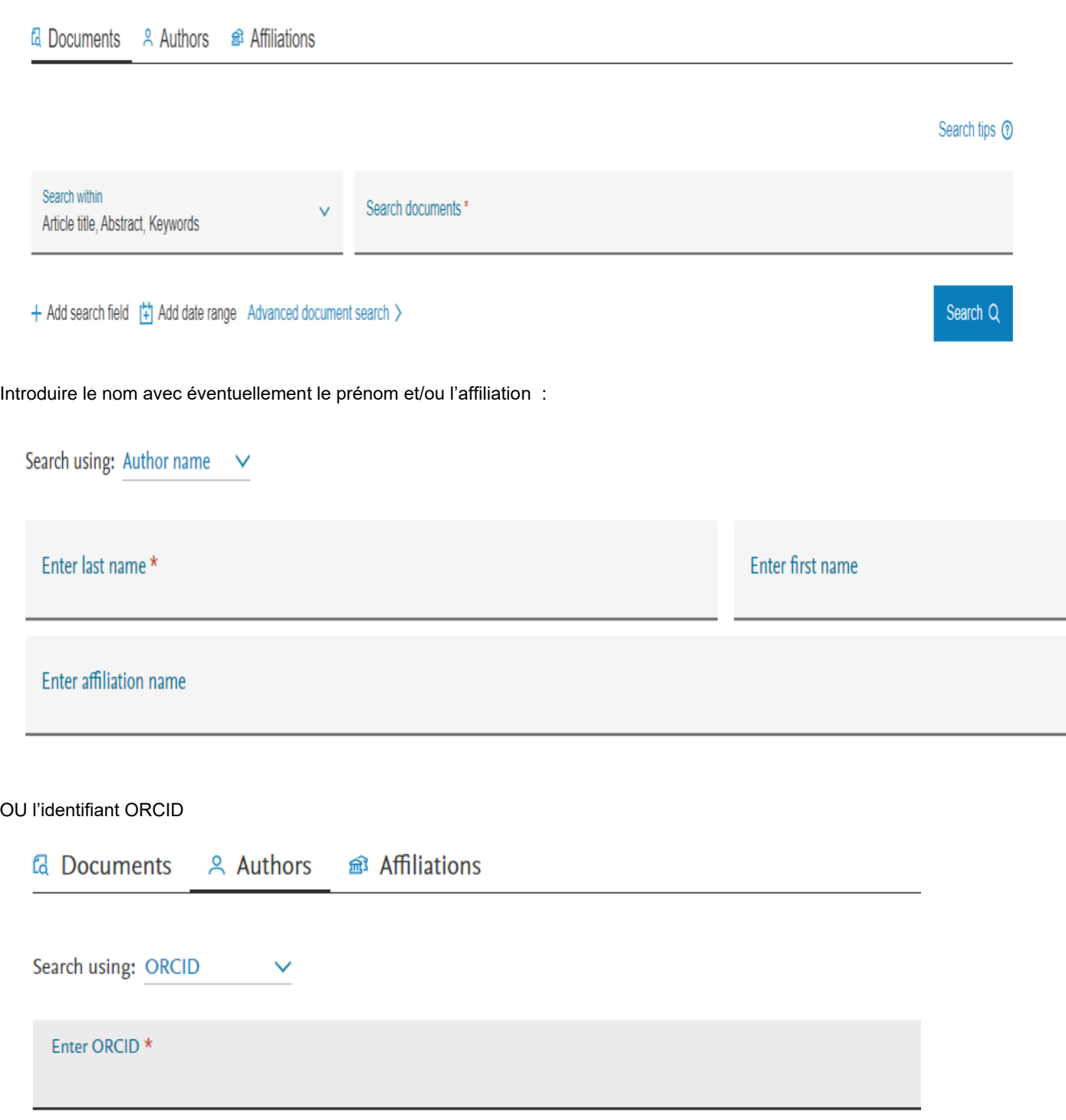

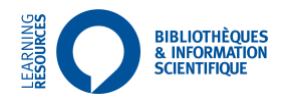

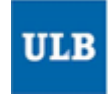

La réponse de la recherche (sur *DuPont, Herbert L.*) ci-dessous : cette liste peut être également réduite en utilisant les limites proposées sur la gauche de l'écran, comme : affiliation, ville, pays , Cliquer ensuite sur le nom correspondant à l'auteur voulu.

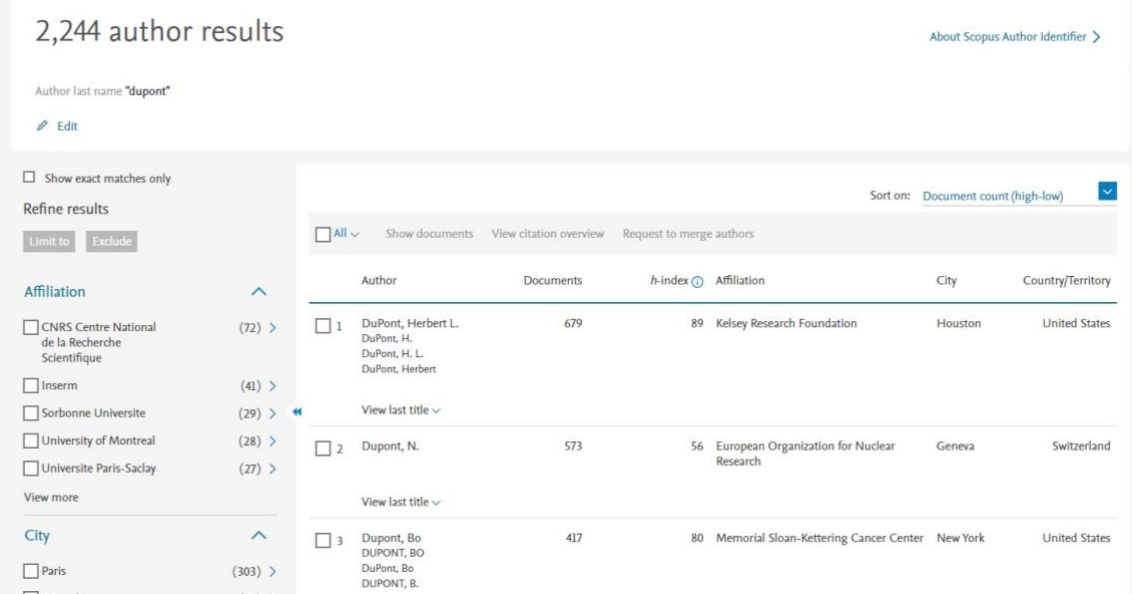

#### Pour l'auteur DuPont, Herbert L.

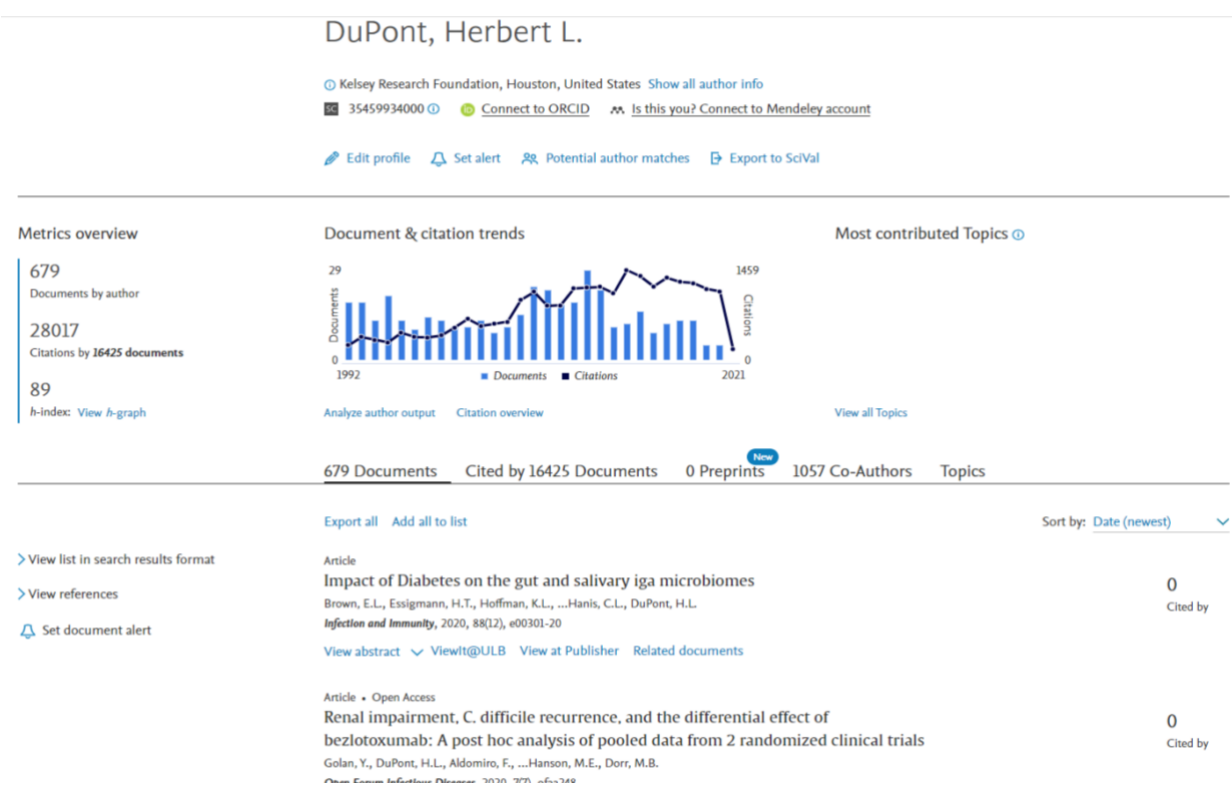

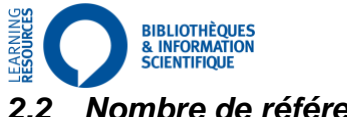

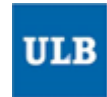

### <span id="page-3-0"></span>*2.2 Nombre de références*

Le nombre de références rattachées à cet auteur est déjà indiqué dans la rubrique *Research* de l'écran obtenu suite à la recherche sur un auteur; ici : 679

**Metrics overview** 679 Documents by author 28017 Citations by 16425 documents 89 h-index: View h-graph

## <span id="page-3-1"></span>*2.3 Accès aux citations*

Cliquer, dans l'écran obtenu Citation Overview sous le graphique :

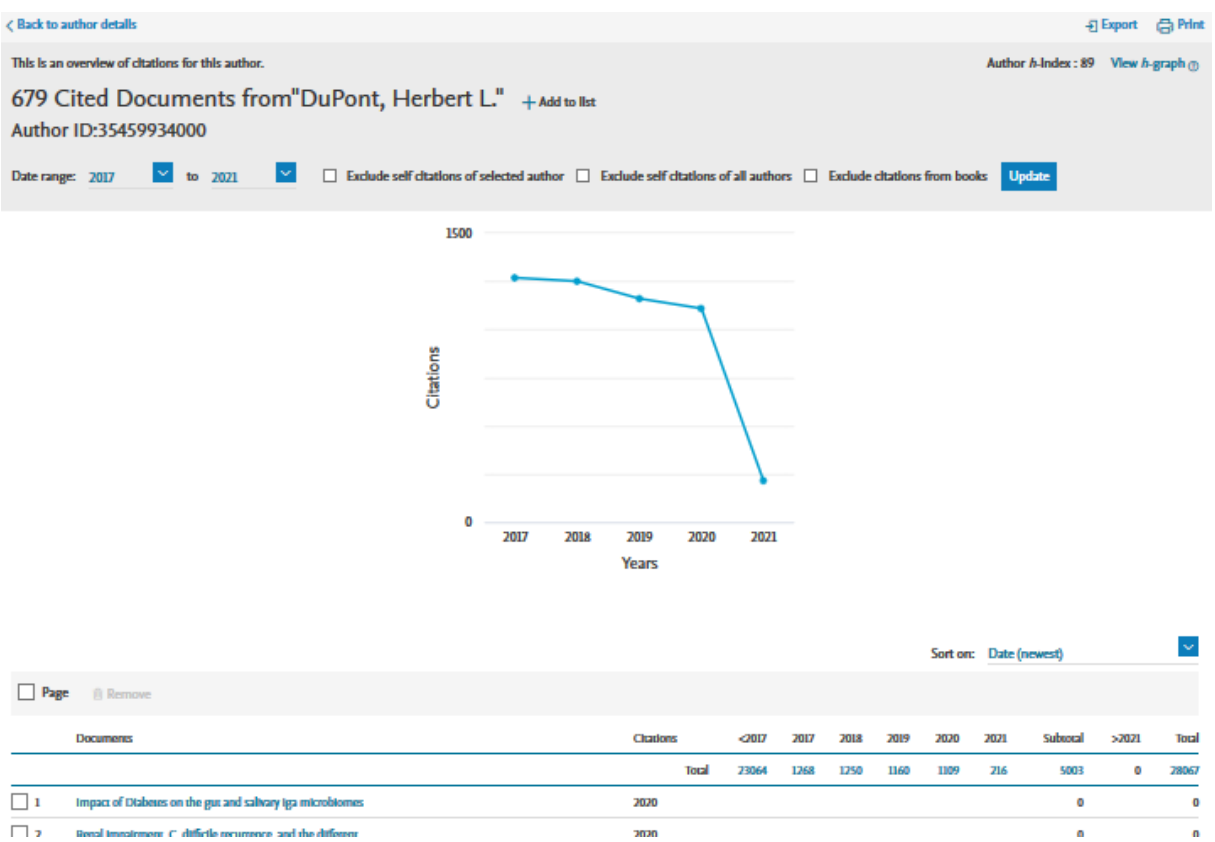

Le nombre total de citations est affiché dans la première ligne du tableau sous le graphe, ici : 28067.

## <span id="page-3-2"></span>*2.4 Accès au* **H-index**

Accès au *H-index* :

- soit par la fenêtre sur la droite en haut de *[l'écran des citations](#page-3-1)* 

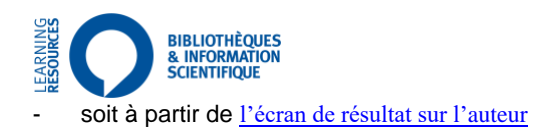

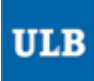

#### Plus de détails sur View h-graph :

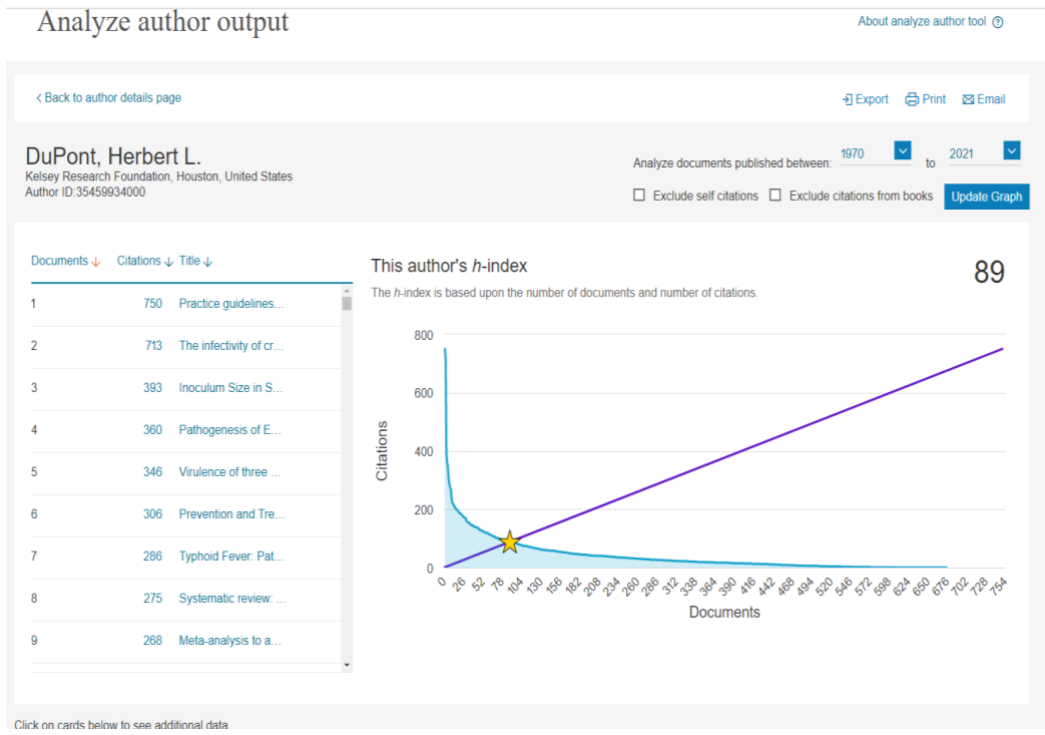

D'autres informations sont disponibles sur le même écran (années, sujets, citations, co-auteurs,...)

### <span id="page-4-0"></span>*2.5 Alerts*

Pour recevoir les références/citations d'un auteur par e-mail, veuillez au préalable vous créez un compte via l'onglet *create account*.

Votre inscription vous donnera également la possibilité de sauvegarder vos recherches et de recevoir les résultats par e-mail,...

# <span id="page-4-1"></span>**3 Conclusions**

Quelques remarques par rapport à ces indicateurs :

- il peut être nécessaire de conduire plusieurs recherches car un auteur n'est pas forcément reconnu dans ces bases de données d'une manière unique !
- bien prendre en compte les précisions données par rapport aux indicateurs choisis. Par exemple, dans Scopus, on peut choisir d'exclure les *auto-citations* de l'auteur lui-même, et/ou les *auto-citations* de chaque auteur, et la valeur des indicateurs peut alors être bien différente
- *tous les indicateurs bibliométrique* sont entachés de biais ; les comparaisons d'indicateurs entre différentes personnes ou publications peuvent donc être complètement inappropriés
- etc. !